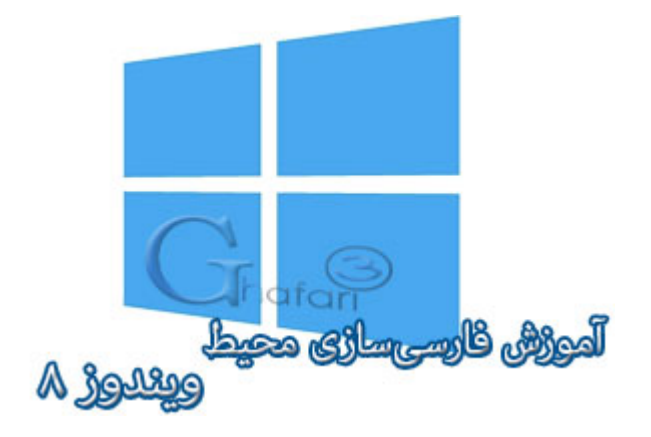

## **نام آموزش: آموزش فارسی سازي محیط ویندوز 8 و 8,1**

[Ghafari3.com](http://www.ghafari3.com/)**:نویسنده**

یکی از ویژگیهاي ویندوز 8 ارائهي بستهي فارسیساز ویندوز از طرف مایکروسافت میباشد.

با نصب این بسته برروی ویندوز ۸، محیط ویندوز کاملاً فارسی میشود. در آموزشهای قبلی ش*ما* را با <mark>نصب زبان</mark> فارسی [در ویندوز](http://www.ghafari3.com/kkhk) 8 و [نصب کیبورد](http://www.ghafari3.com/kkhp) فارسی در ویندوز 8 آشنا نمودهایم.

پس از مطالعه آموزشهاي بالا و نصب زبان و کیبورد فارسی برروي ویندوز 8 میتوانید با مطالعه این آموزش، محیط ویندوز 8 را کاملاً فارسی کنید.

## براي فارسیسازي محیط ویندوز 8 مراحل زیر را انجام دهید:

1- موس را در گوشه بالا یا پایین سمت راست دسکتاپ قرار دهید و از نوار چارمز (Charms Bar) برروي Settings و سپس برروي Panel Control کلیک کنید.

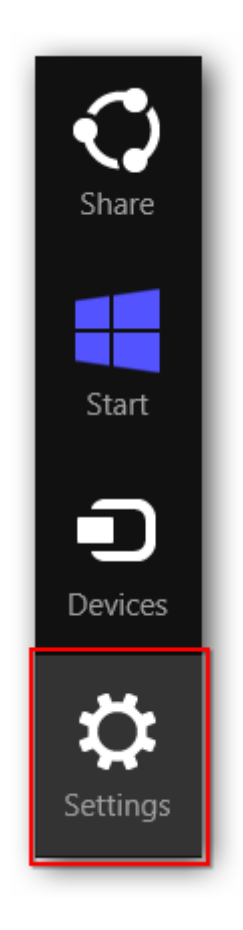

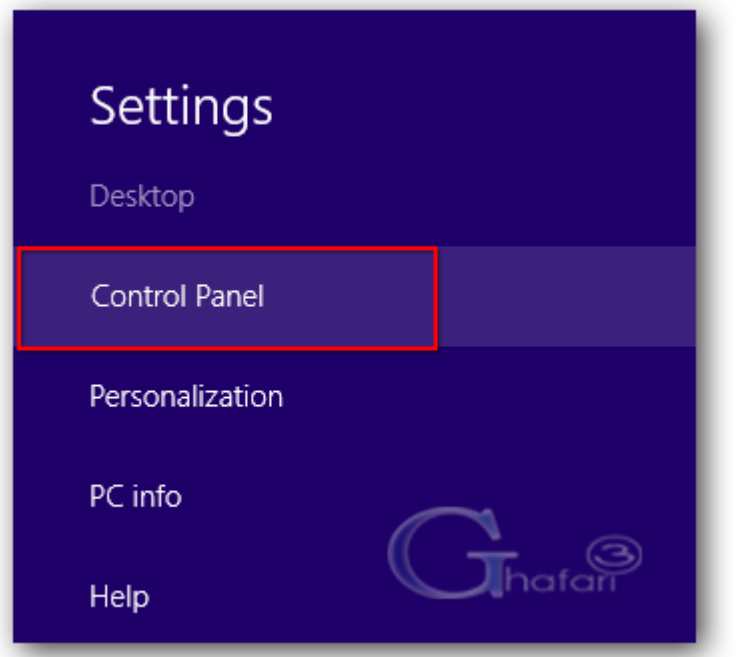

توجه داشته باشید در ویندوز 8 و 8,1 با راست کلیک برروي Start در گوشه چپ و پایین دسکتاپ نیز

در دسترس خواهد بود. همچنین میتوانید از کلیدهای ترکیبی "Win + X" نیز برروی کیبورد (Control Panel استفاده نمایید.

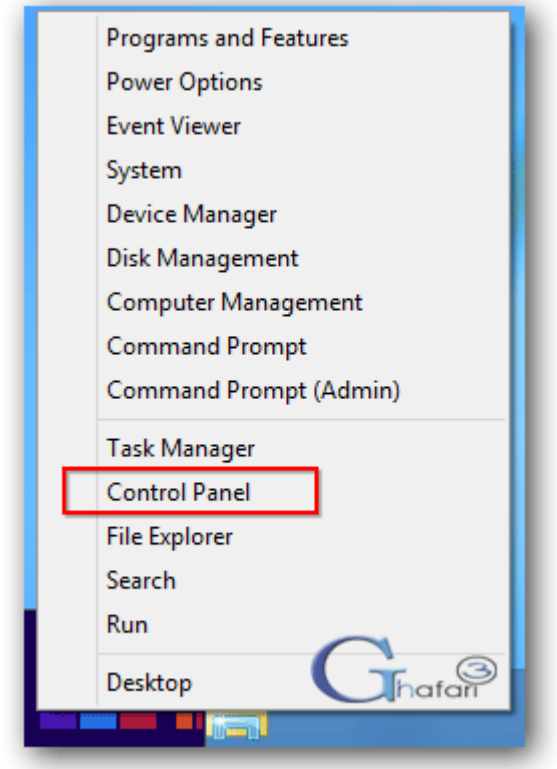

- -2 در کنترل پنل Language را اجرا نمایید.
- اگر کنترل پنل ویندوز 8 شما در حالت نمایش Category میباشد، براي دسترسی به Languageبه دستهي .برویدClock, Language, and Region

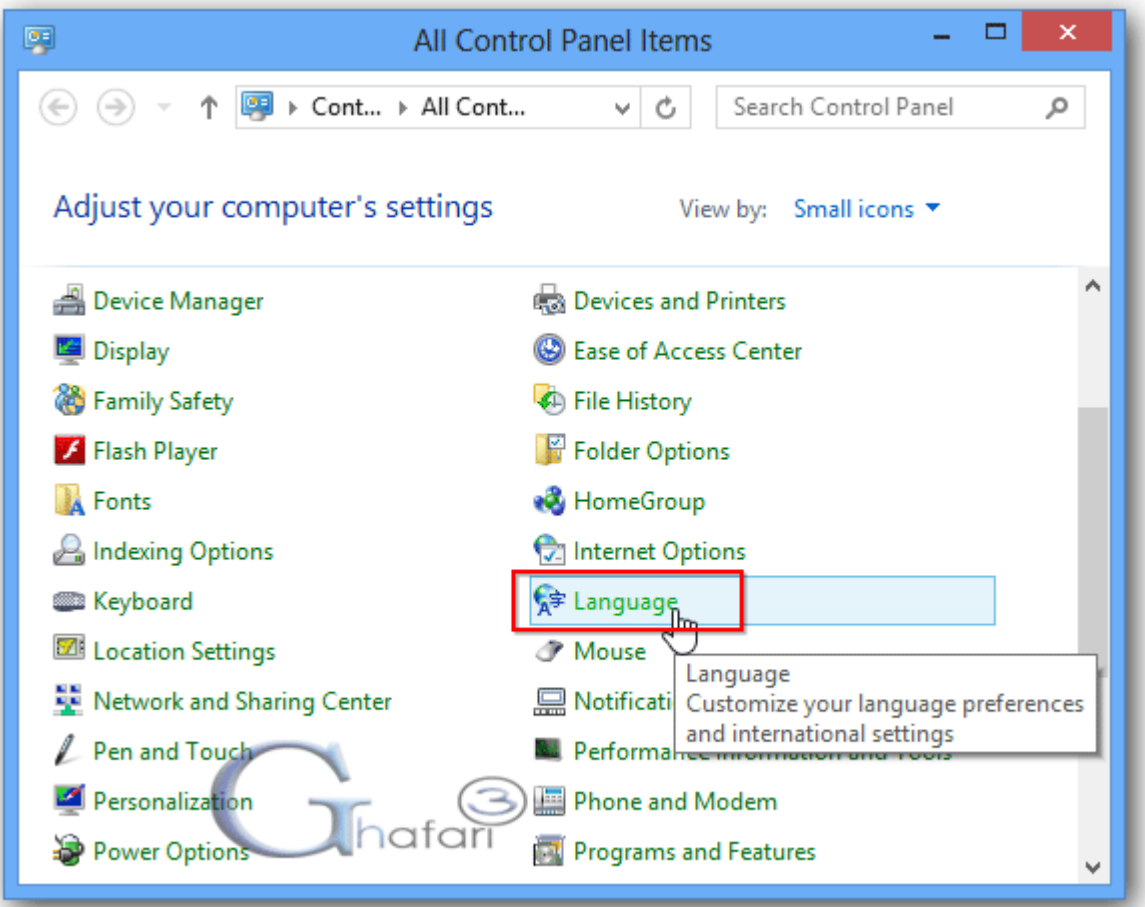

توجه داشته باشید براي دسترسی سریعتر به پنجره Language میتوانید در Taskbar)نوار وظیفه) ویندوز 8 ابتدا برروي آیکن زبانها EN یا FA و سپس برروي Preferences Language کلیک نمایید.

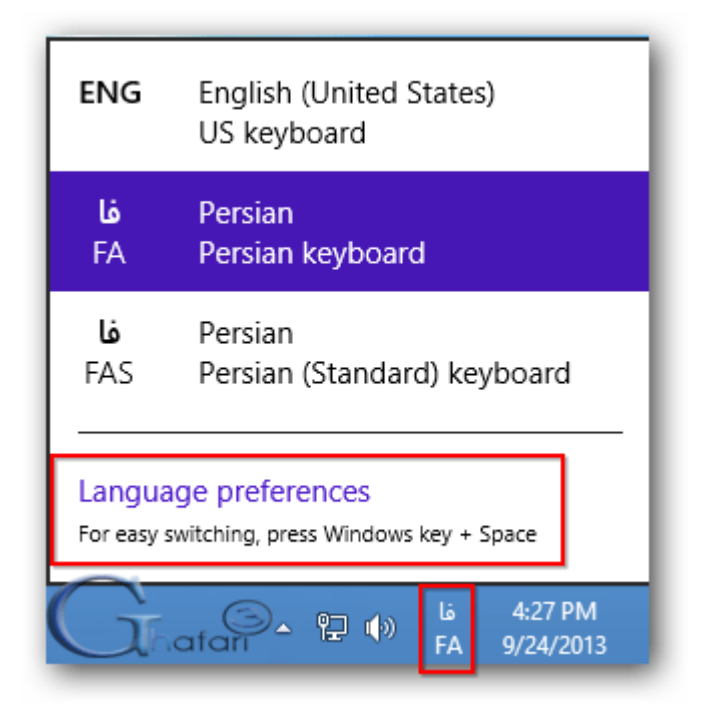

4- به اینترنت متصل شوید و در مقابل زبان فارسی برروی Options کلیک نمایید.

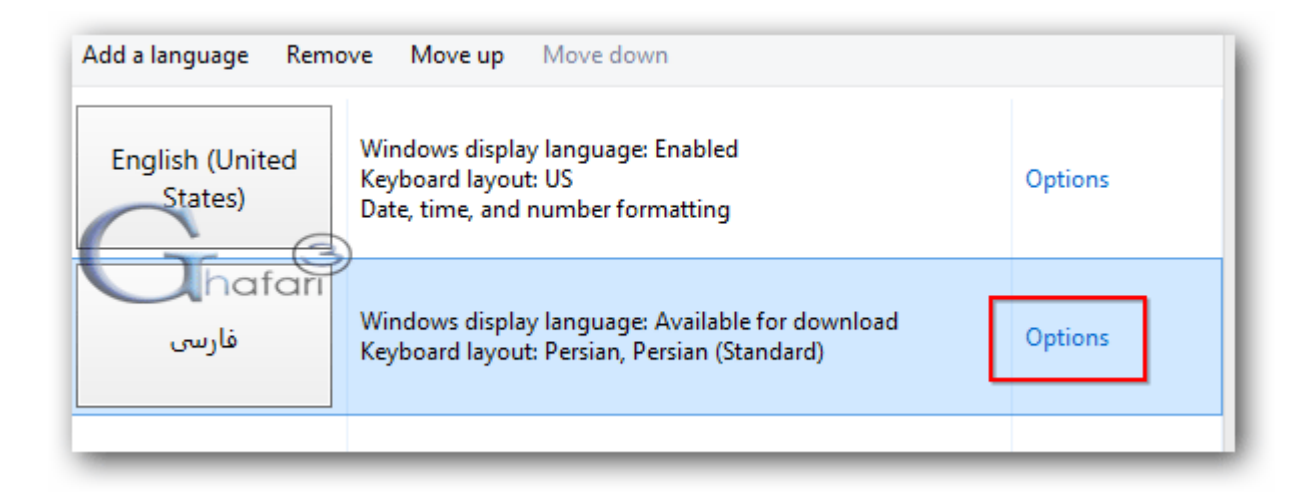

-4 در این مرحله وجود زبان فارسی براي ویندوز بصورت آنلاین بررسی میشود. برروي

pack language install and Download کلیک کنید تا دانلود بستهي زبان فارسی براي ویندوز 8 آغاز شود. حجم این فایل مدود ۳ مگابایت است و بسته به سرعت اینترنت شما در چند دقیقه دانلود و نصب فواهد شد.

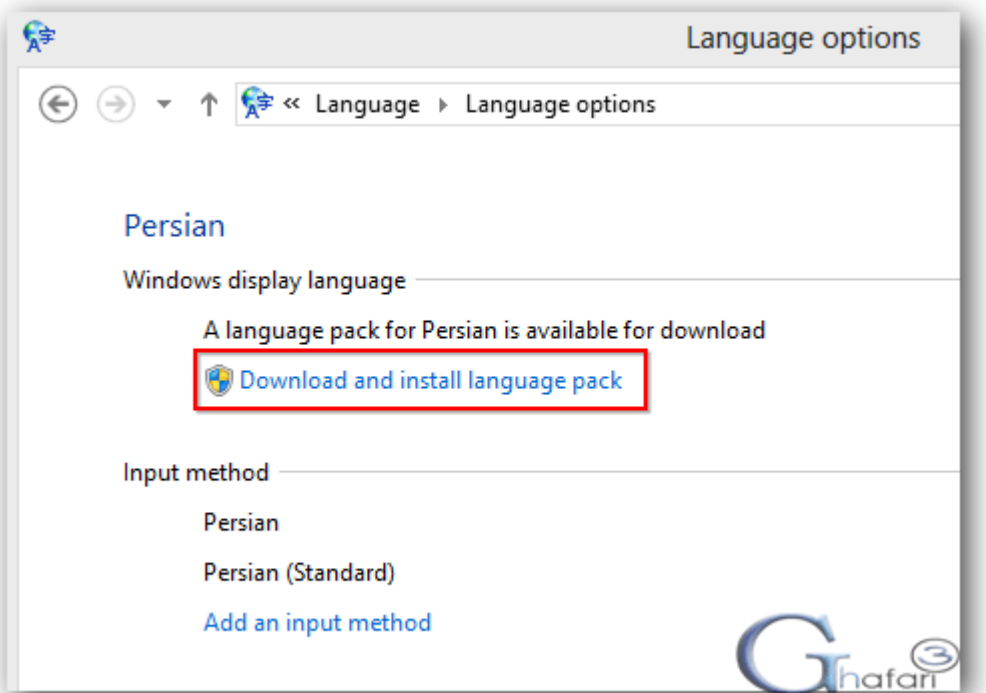

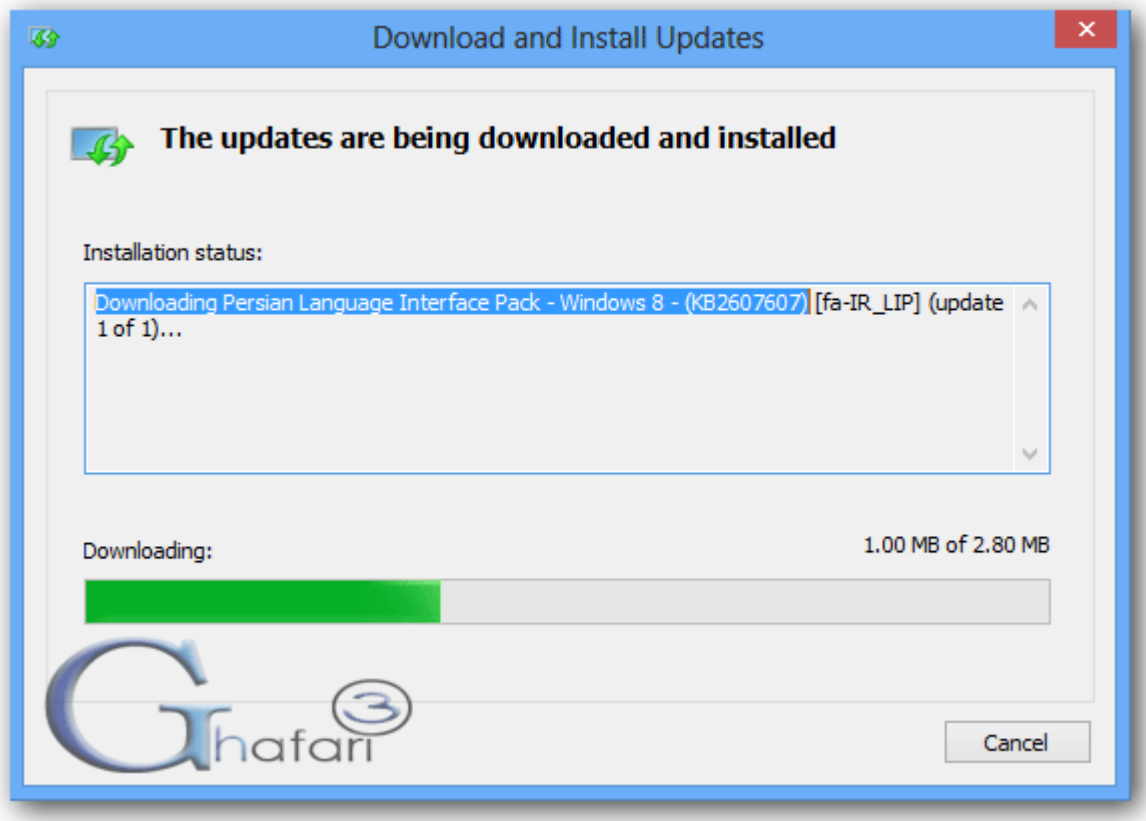

-5 پس از پایان نصب و دانلود پیام complete Installation نشان داده میشود. برروي Close کلیک نمایید.

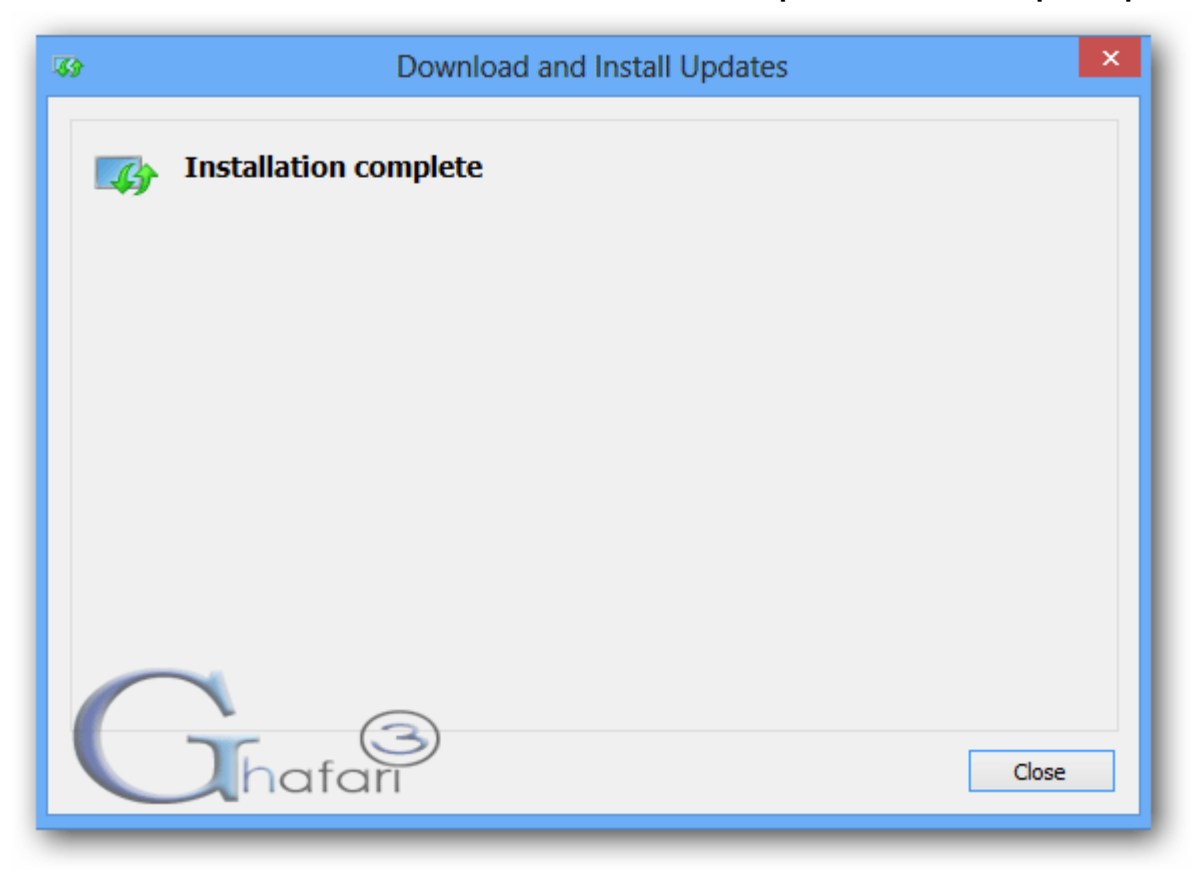

-6 مجدداً در مقابل Persian برروي Options کلیک کنید تا به پنجرهي options Language بروید. برروي .کنید کلیک Make this the primary language

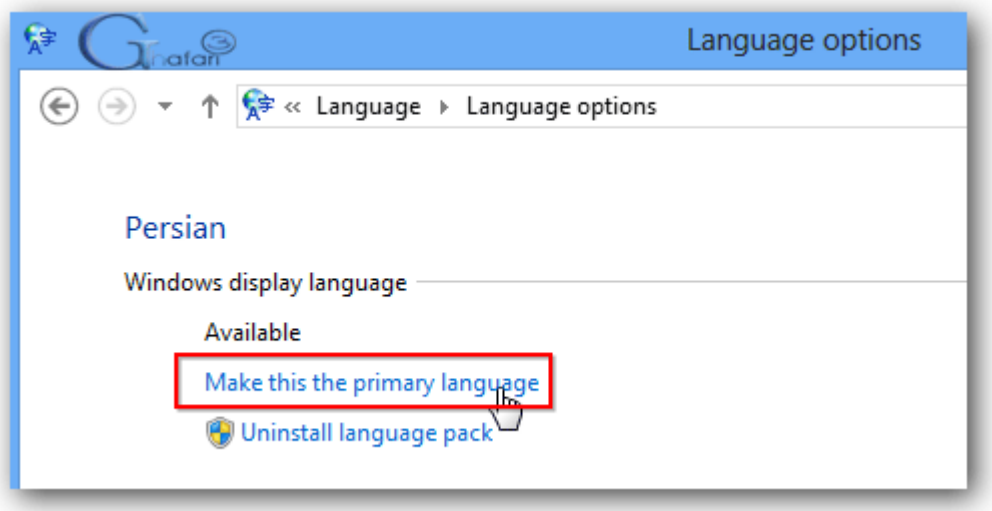

-7 برروي now of Log کلیک نمایید. با ورود مجدد به ویندوز ،8 محیط ویندوز 8 کاملاً فارسی خواهد بود.

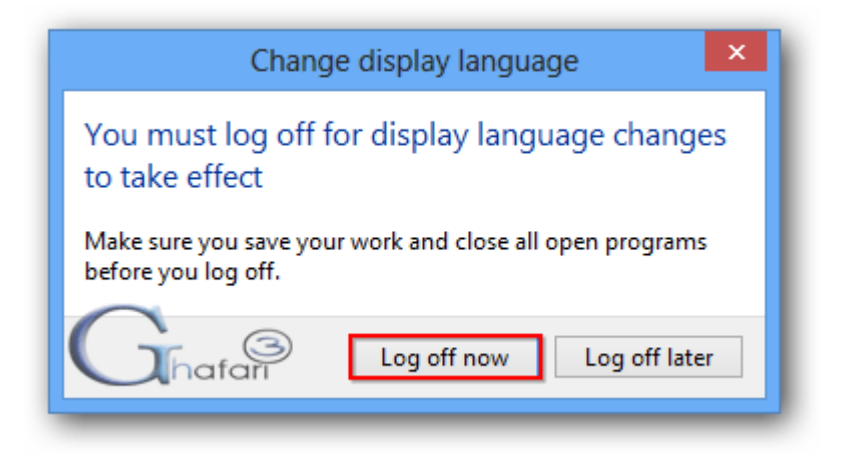

## آموزش بازگرداندن زبان ویندوز 8 به انگلیسی:

-1 در Taskbar)نوار وظیفه) ویندوز 8 ابتدا برروي آیکن زبانها EN یا FA و سپس برروي ترجیحات زبانی کلیک نمایید.

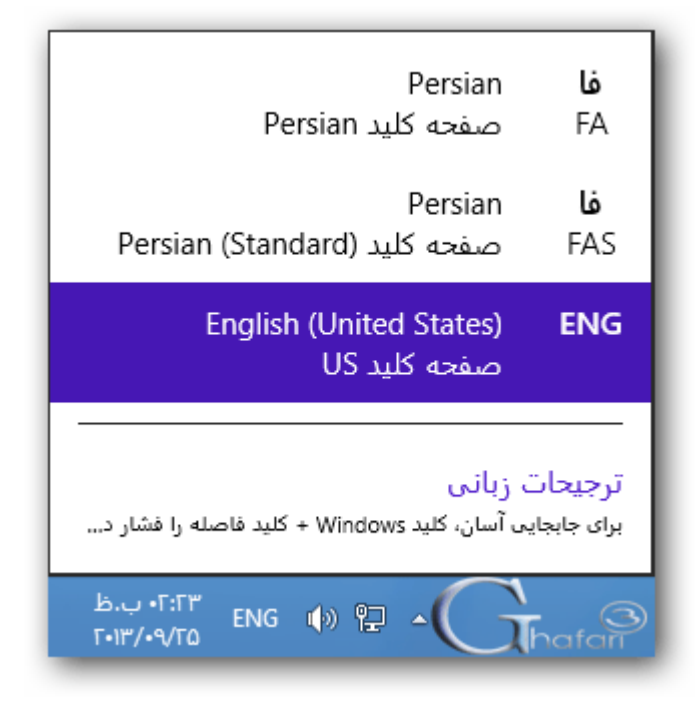

-2 در مقابل زبان انگلیسی برروي گزینه هاکلیک نمایید.

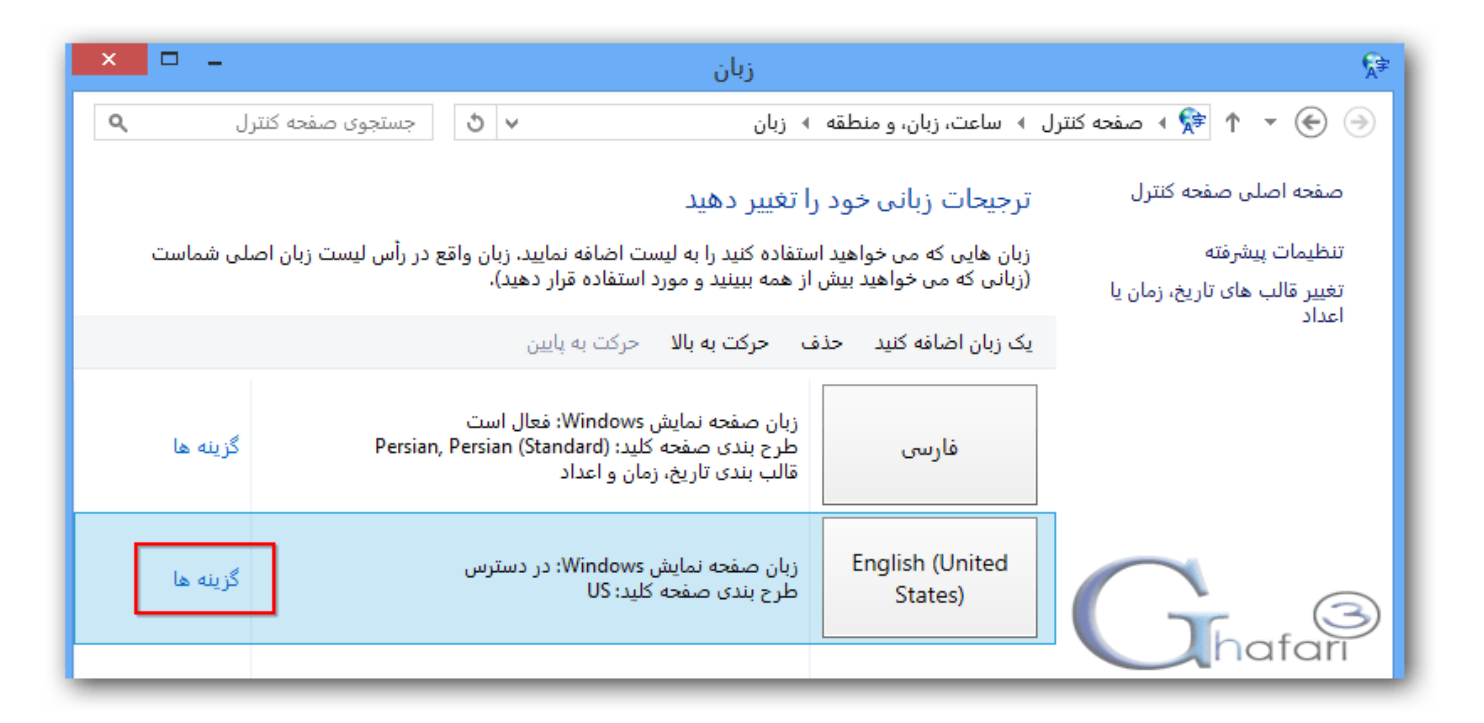

-3 برروي تبدیل این زبان به زبان اصلی کلیک کرده و در پیام نشان داده شده برروي اکنون از سیستم خارج شوید کلیک نمایید.

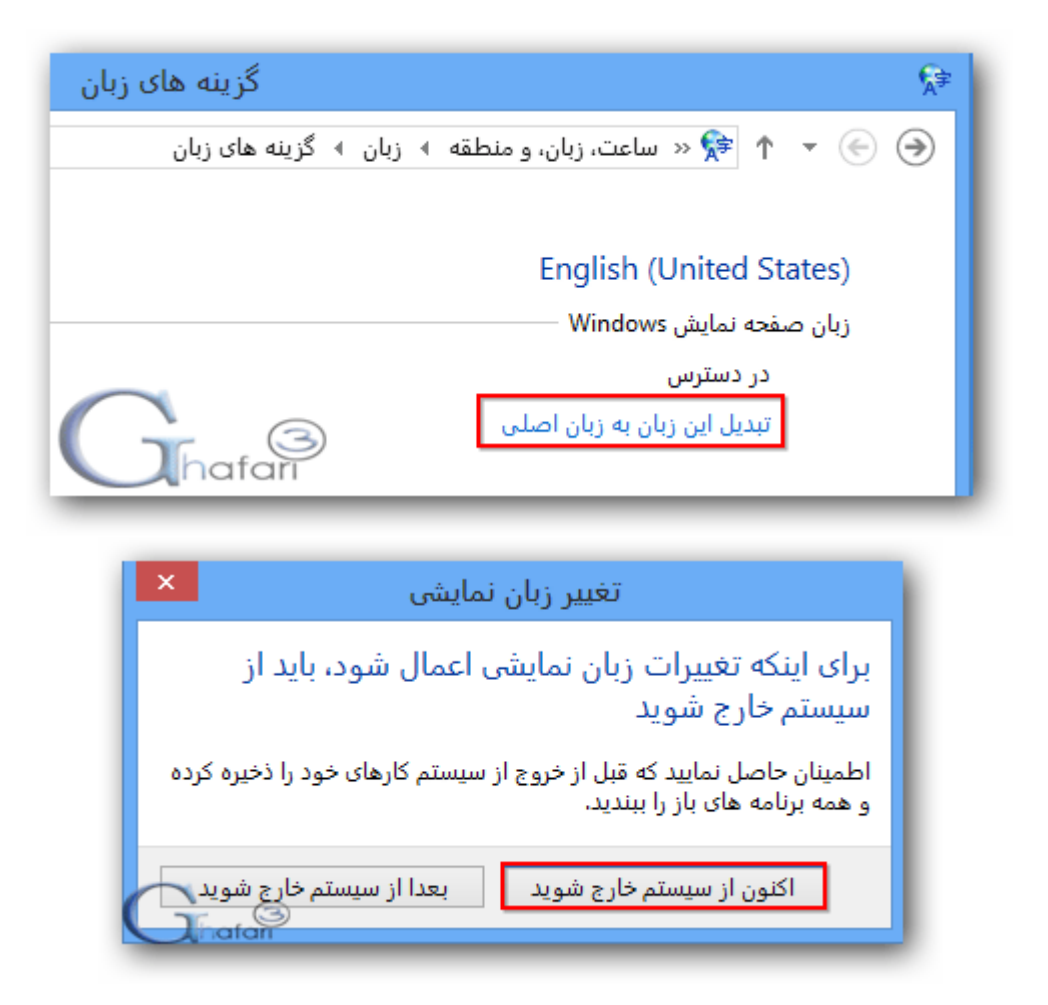

با ورود مجدد به ویندوز، زبان نمایشی ویندوز به انگلیسی تغییر پیدا خواهد کرد.

هرگونه کپیبرداري از مطالب آموزشی سایت، فقط با ذکر منبع و لینک به پست آموزشی مجاز است.

► لینک کوتاه این مطلب آموزشی ◄ [www.ghafari3.com/kk4c](http://www.ghafari3.com/kk4c)

Ghafari3.com Education & Download Central